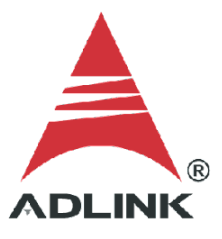

#### **ADLINK Technical Document**

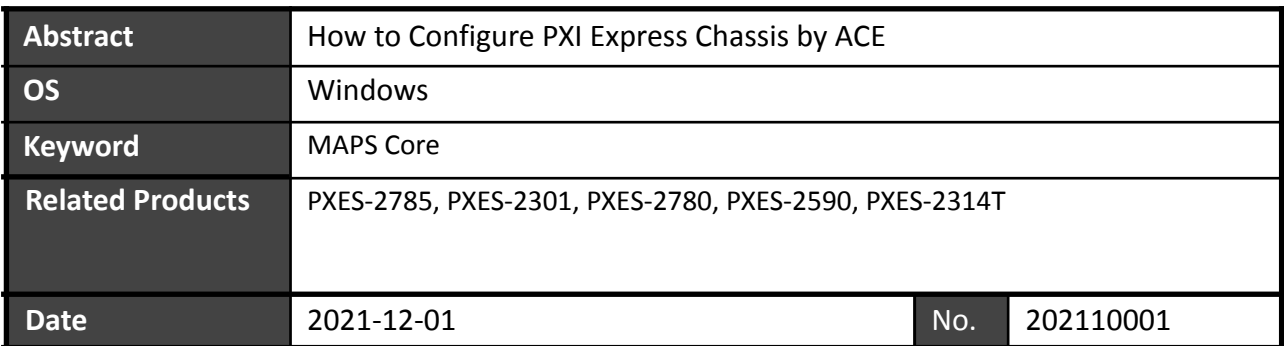

Issue Details:

This document details how to configure the parameters for PXI Express Chassis by ACE for different applications.

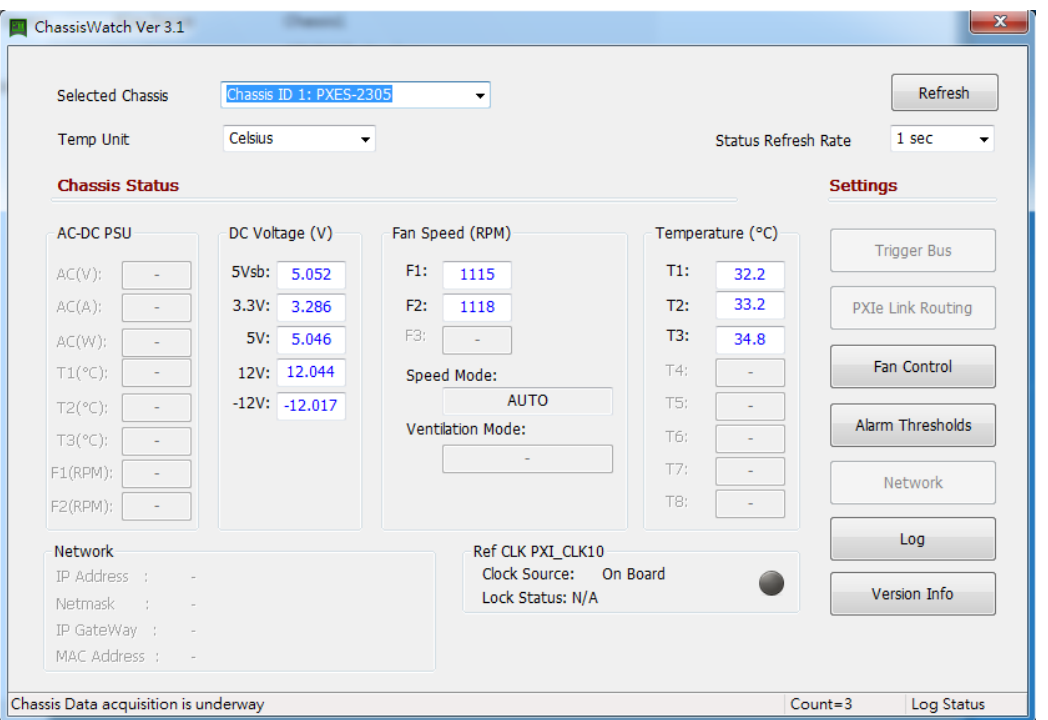

● Prerequisites:

Install the latest MAPS Core before proceeding.

● Solution:

## **Step 1: Setup Connection**

a. Launch the ACE and click on the PXES chassis tree list and then click the **Chassis Watch** utility.

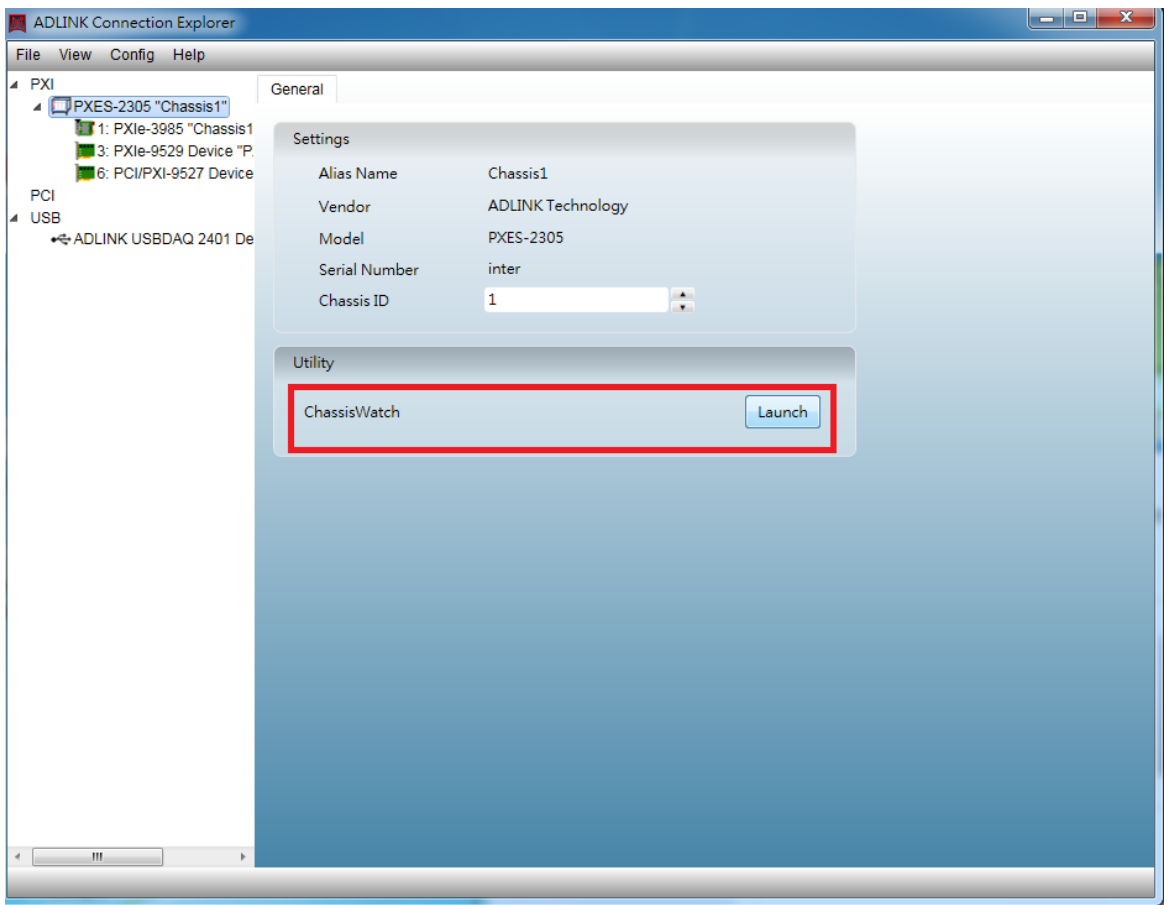

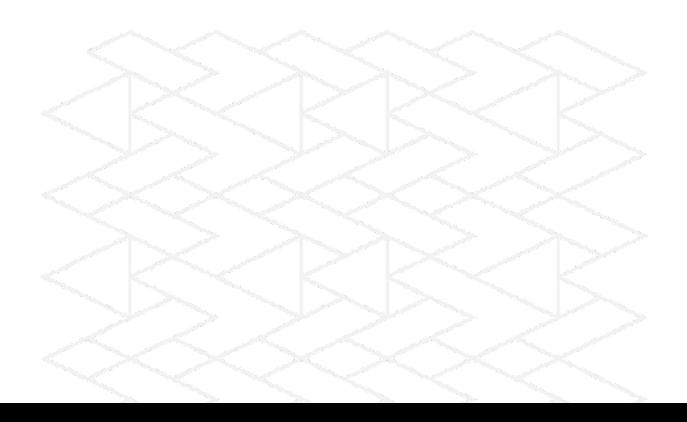

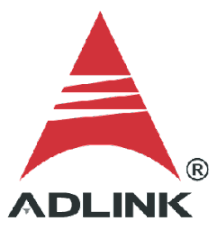

b. Click the **PXI Resource Manager Settings** button.

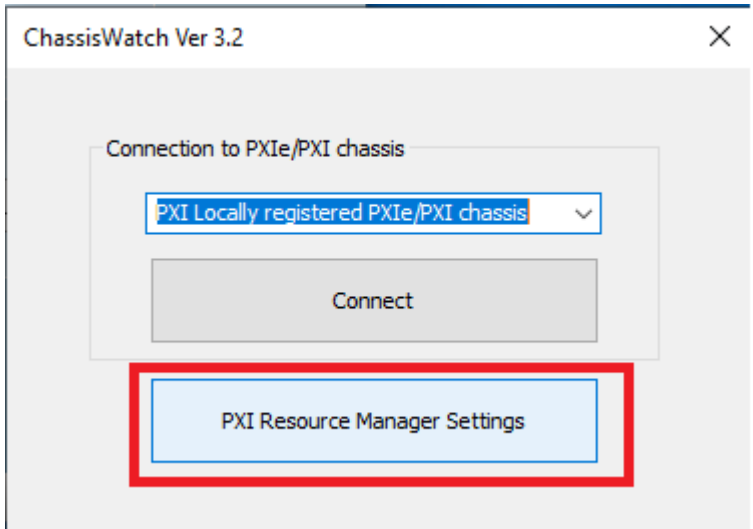

c. For PXI Resource Manager and PXI Trigger Manager, select **ADLINK Technology**, then click **Apply**.

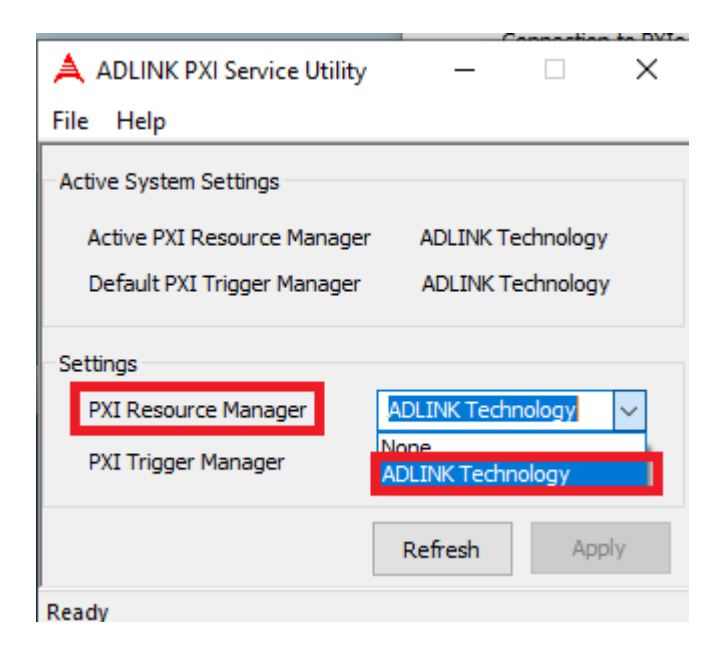

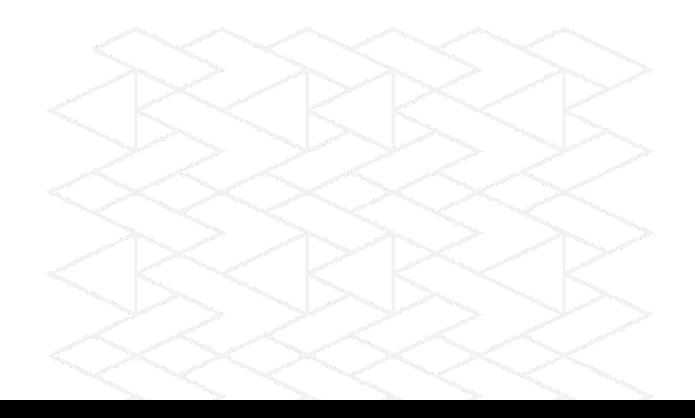

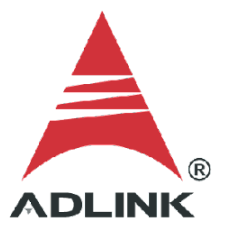

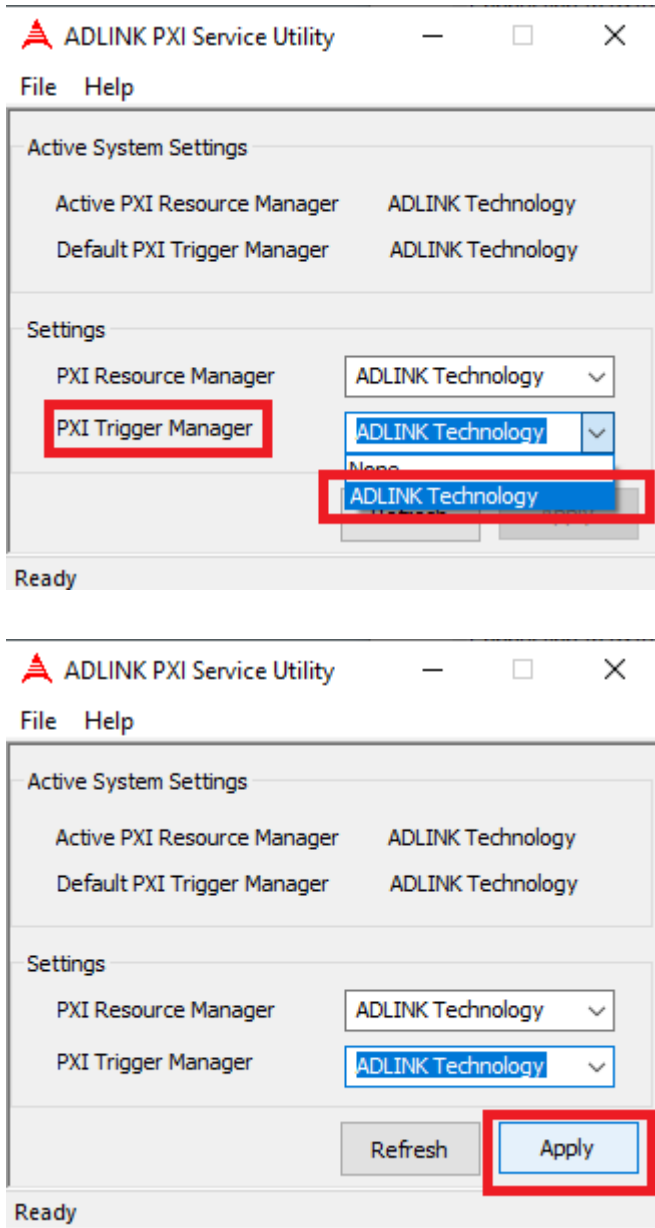

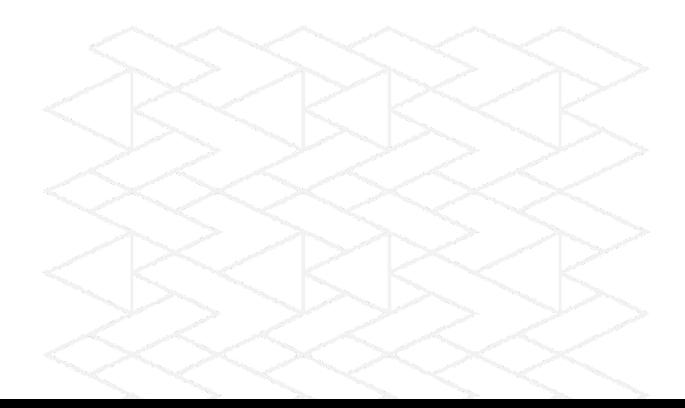

d. Select **PXI Locally registered PXIe/PXI chassis**, then click **Connect** to launch the configuration interface of the Chassis Watch utility.

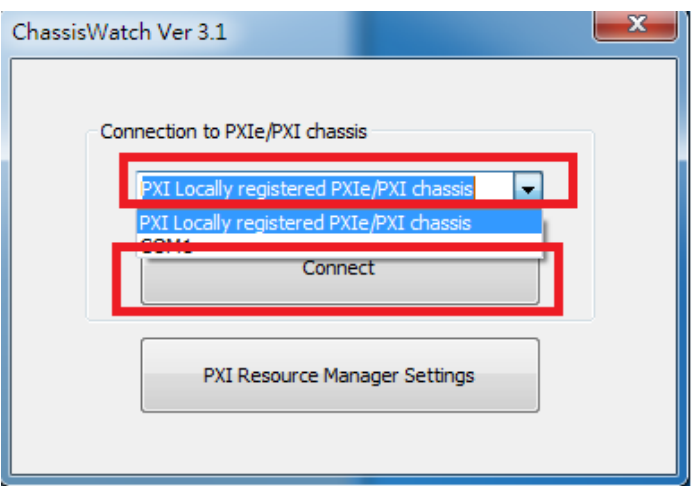

## **Step 2: Configure Settings**

a. Select the chassis

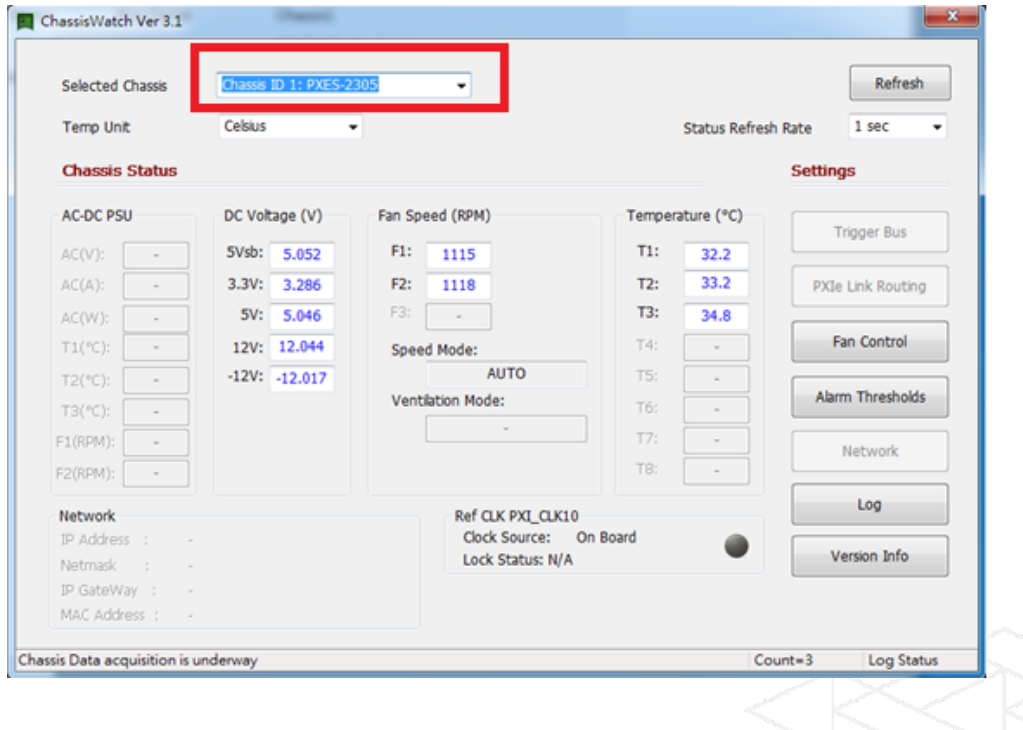

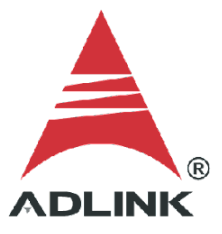

- b. Adjust the trigger bus settings
	- i. Click **Trigger Bus** to open the settings dialog
	- ii. Configure the settings as needed
	- iii. Click **Apply Settings** to apply

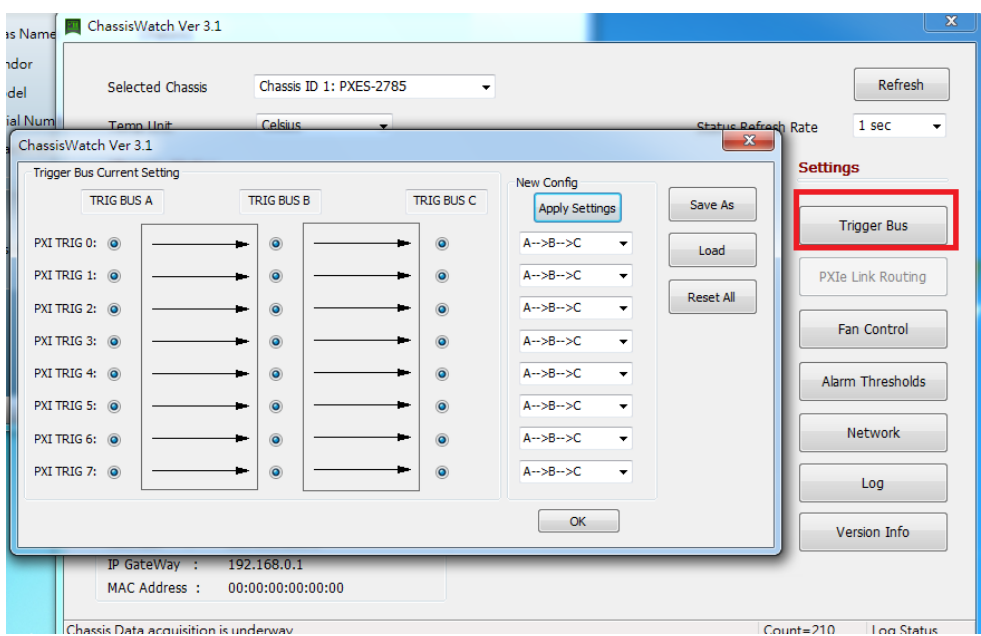

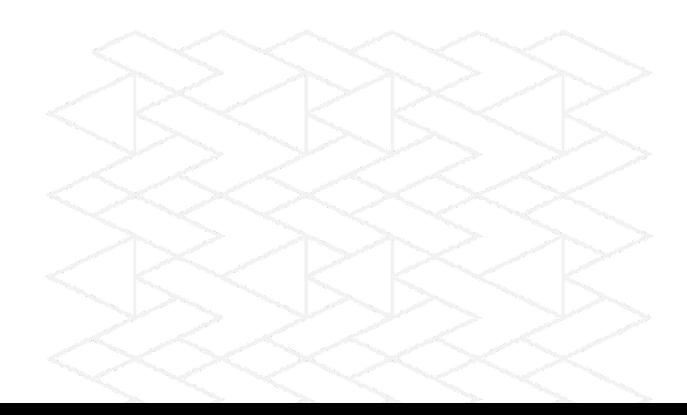

- c. Adjust link routing settings
	- i. Click **PXIe Link Routing** to open the settings dialog
	- ii. Configure the PXIe Link settings (only supports PXES-2780)
	- iii. Click **Apply Settings** then click **OK**

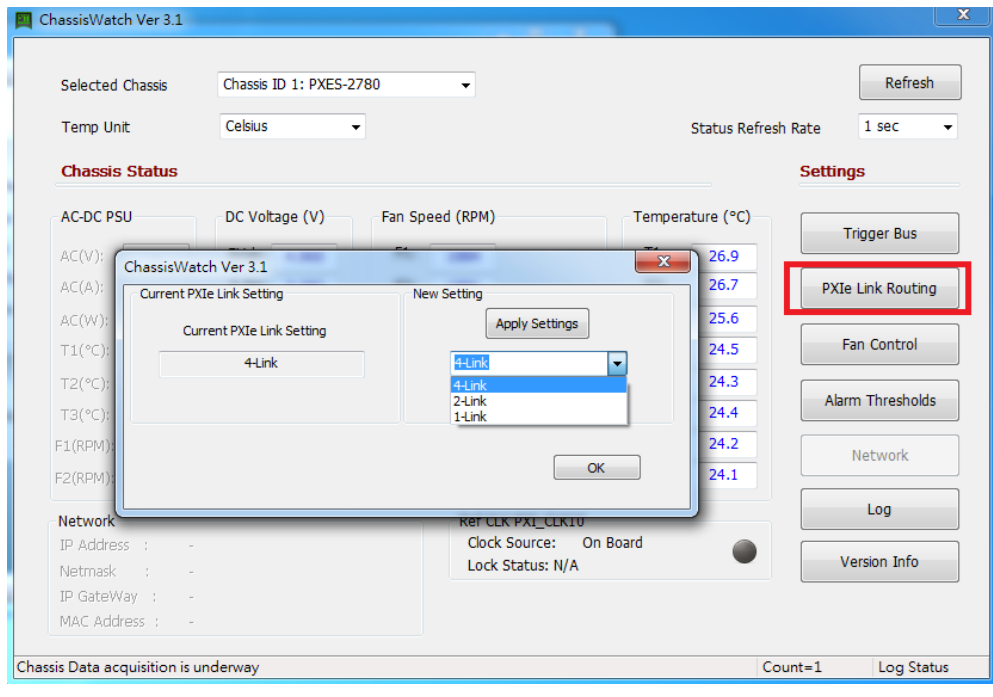

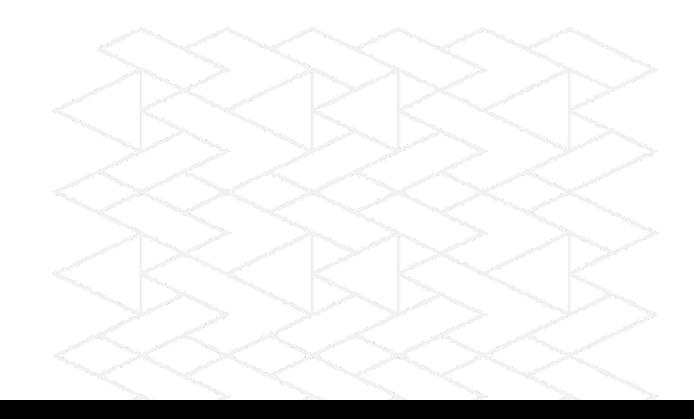

- d. Adjust fan speed settings
	- i. Click **Fan Control** button to open the fan settings dialog
	- ii. Select one of the fan settings
		- 1. **High** forces continuous full speed
		- 2. **Auto** activates the fan when the selected temperature is exceeded
	- iii. Click **OK** to save settings

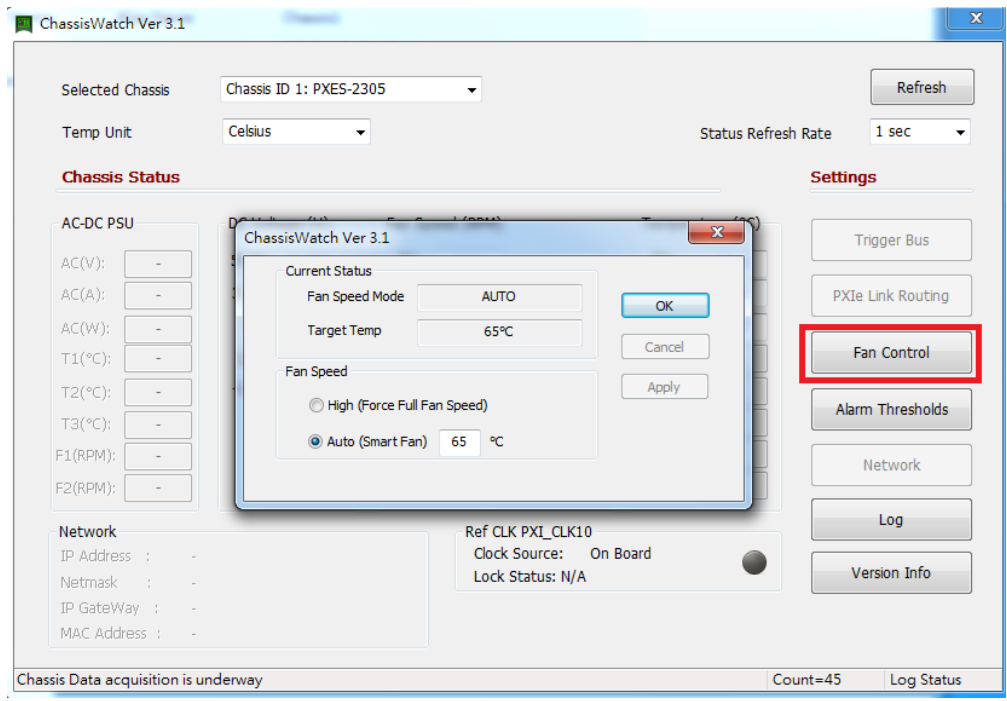

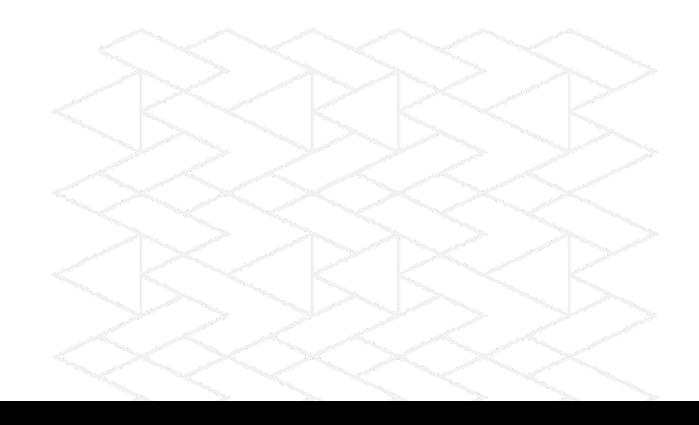

- e. Adjust the high and low threshold settings
	- i. Click **Alarm Thresholds** to open the threshold settings dialog
	- ii. Adjust the temperature, fan speed, and DC voltage thresholds as needed
	- iii. Click **OK** to save settings

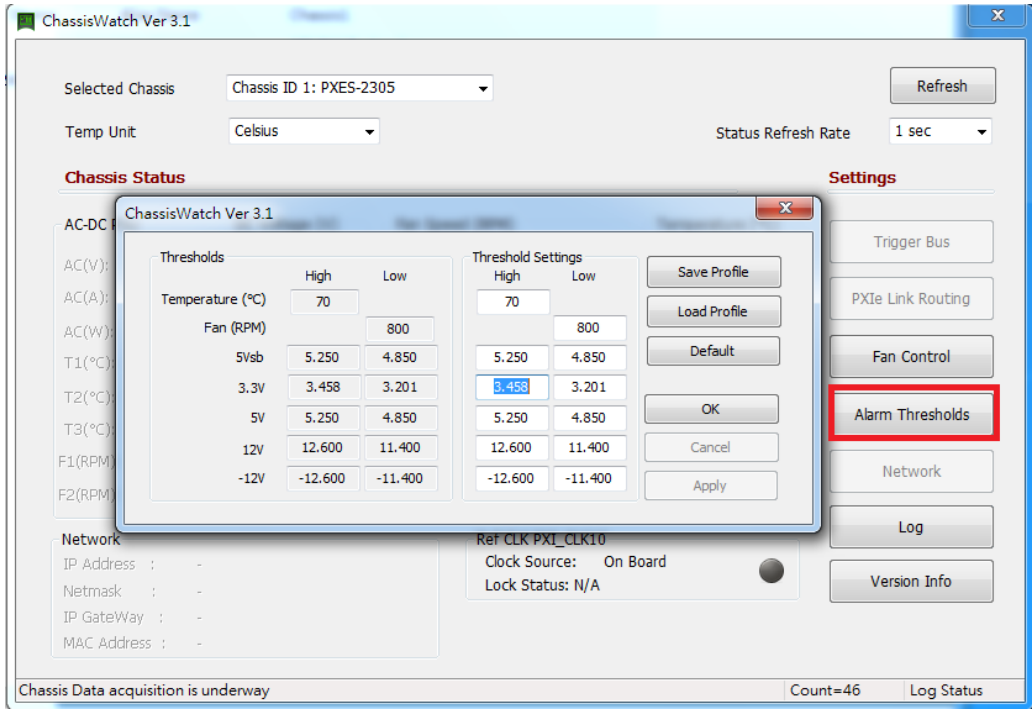

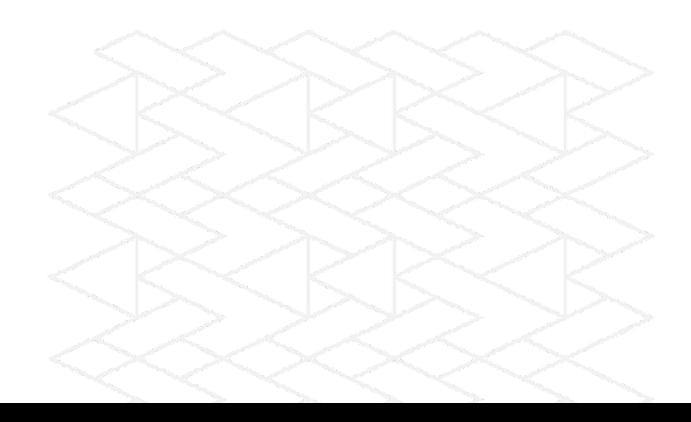

- f. Adjust network settings to enable remote control (only supports PXES-2785)
	- i. Click **Network** to open the network settings dialog
	- ii. Adjust network settings as needed
	- iii. Click **OK** to save settings

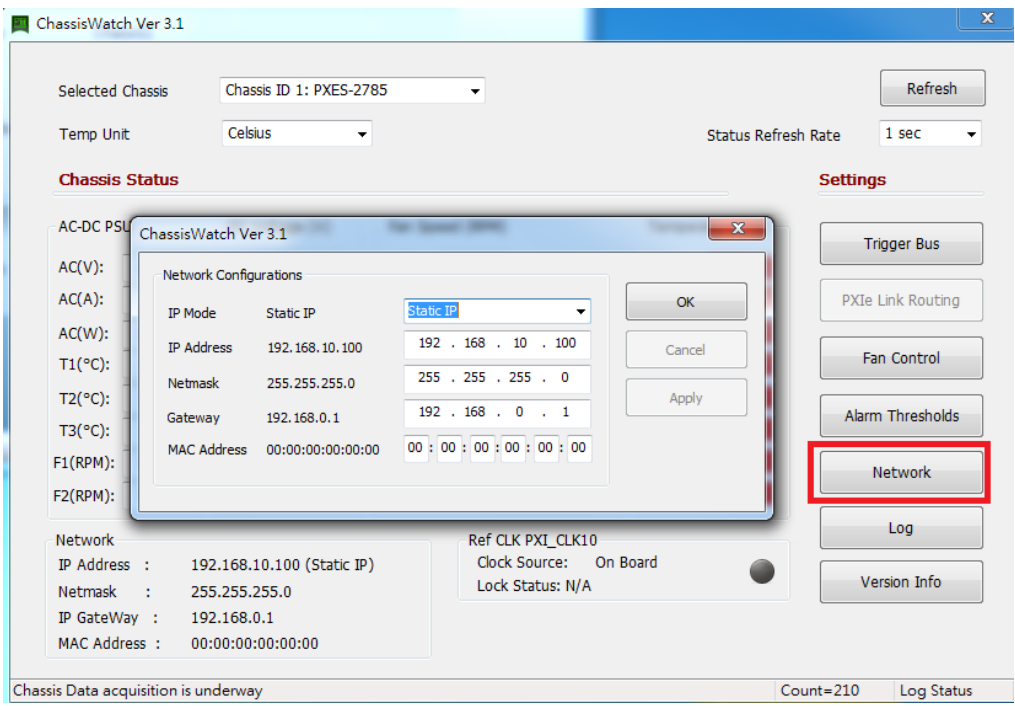

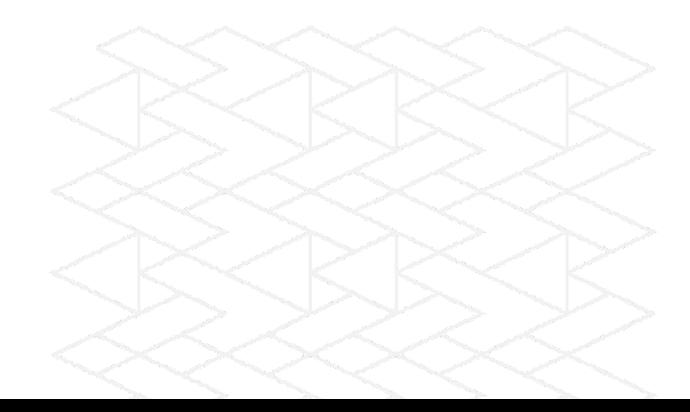

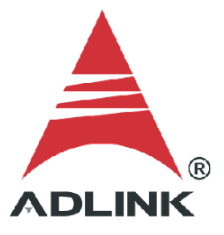

#### **Step 3: Start Logging**

- a. Configure and start to log the chassis information
	- i. Click **Log** to open the logging dialog
	- ii. Adjust settings as needed
	- iii. Click **Start** to begin logging

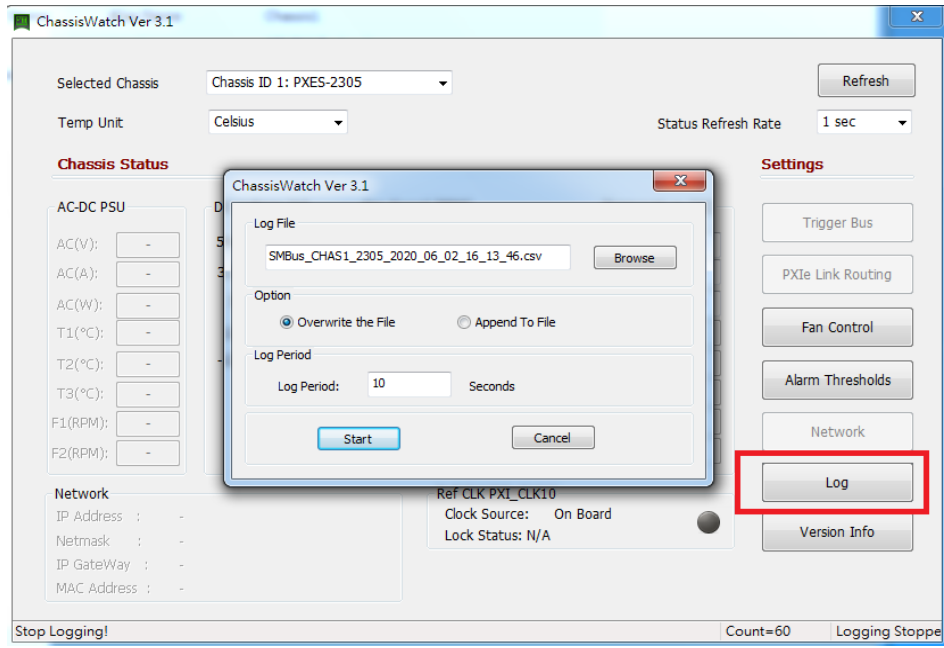

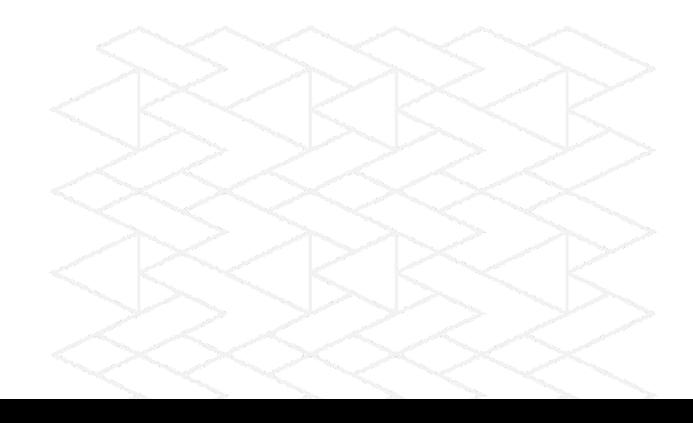

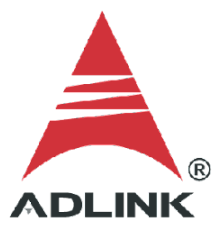

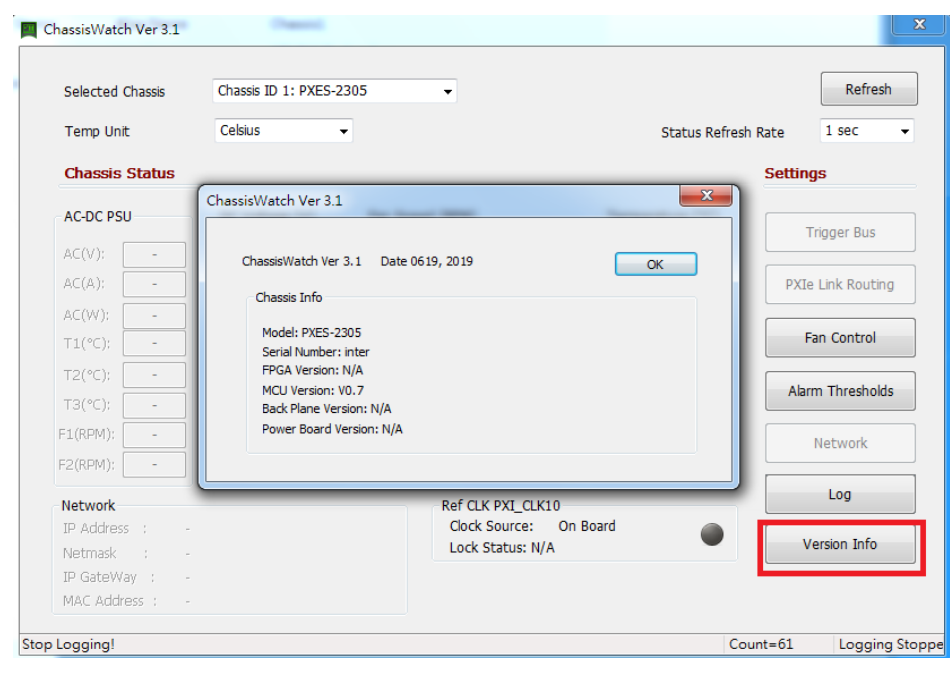

# b. Click **Version Info** to display the ChassisWatch version.

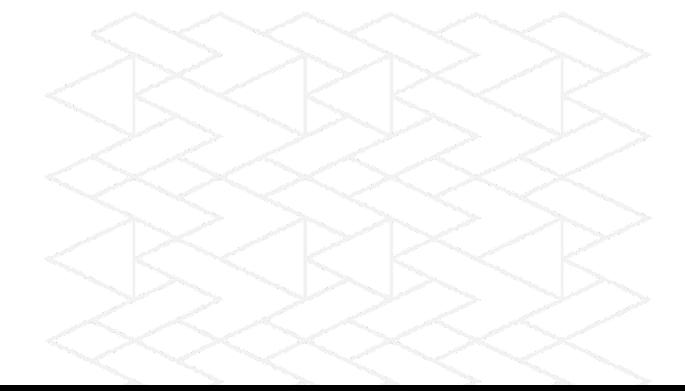